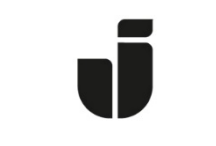

## JÖNKÖPING UNIVERSITY

*IT Helpdesk Jönköping University*

*Manual Skapad av klaema Senast ändrad 2021-07-23*

## Skapa eller ändra Eduroam/WiFi-konto & lösenord

Vid anslutning till Jönköping Universitys trådlösa nätverk krävs det ett användarnamn och lösenord som skiljer sig ifrån ditt normala JU-kontouppgifter. Nedan följer steg för hur du skapar eller ändrar dessa kontouppgifter.

Öppna upp sidan för självservice användarkonto.

Du hittar sidan för självservice via: Kioskdatorer ute på campus Studentwebben Sjävservice Direktlänk:<http://ju.se/mittkonto> användarkonto JÖNKÖPING UNIVERSITY

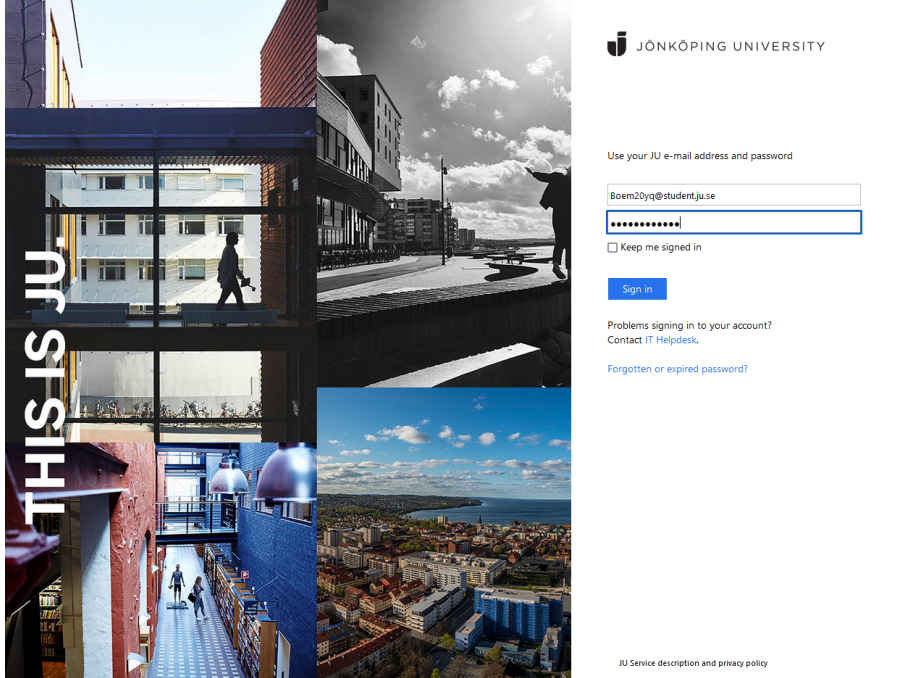

Logga in med ditt JU-kontos användaruppgifter.

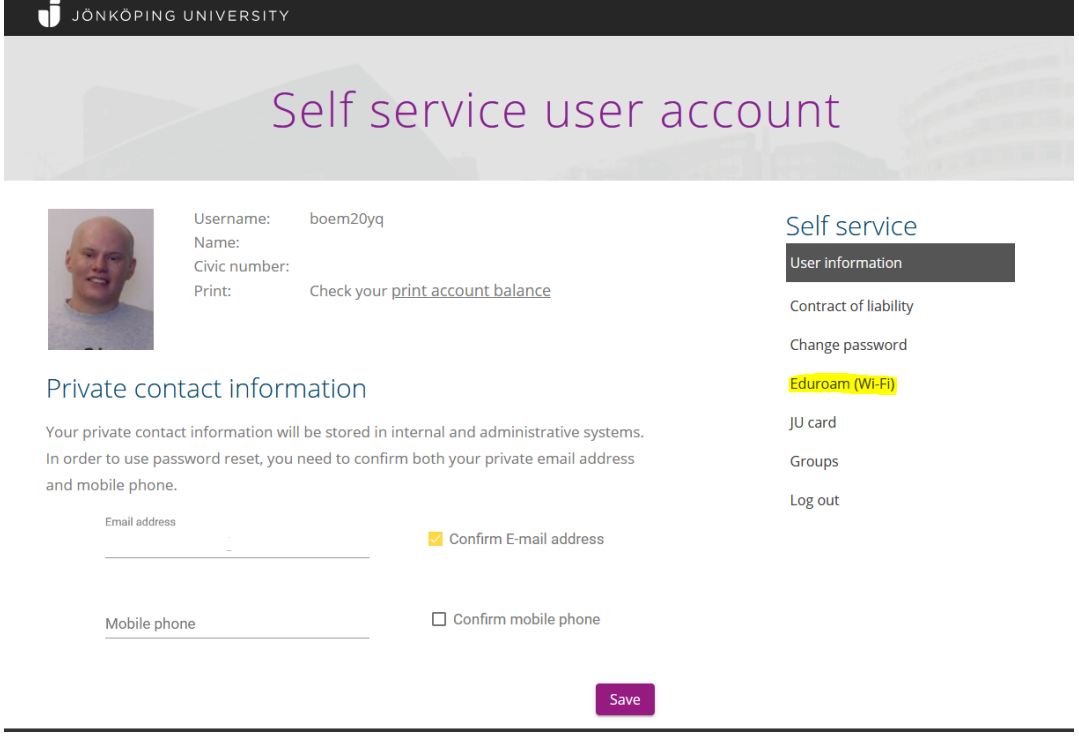

Klicka på "Eduroam (Wifi) i menyraden till höger.

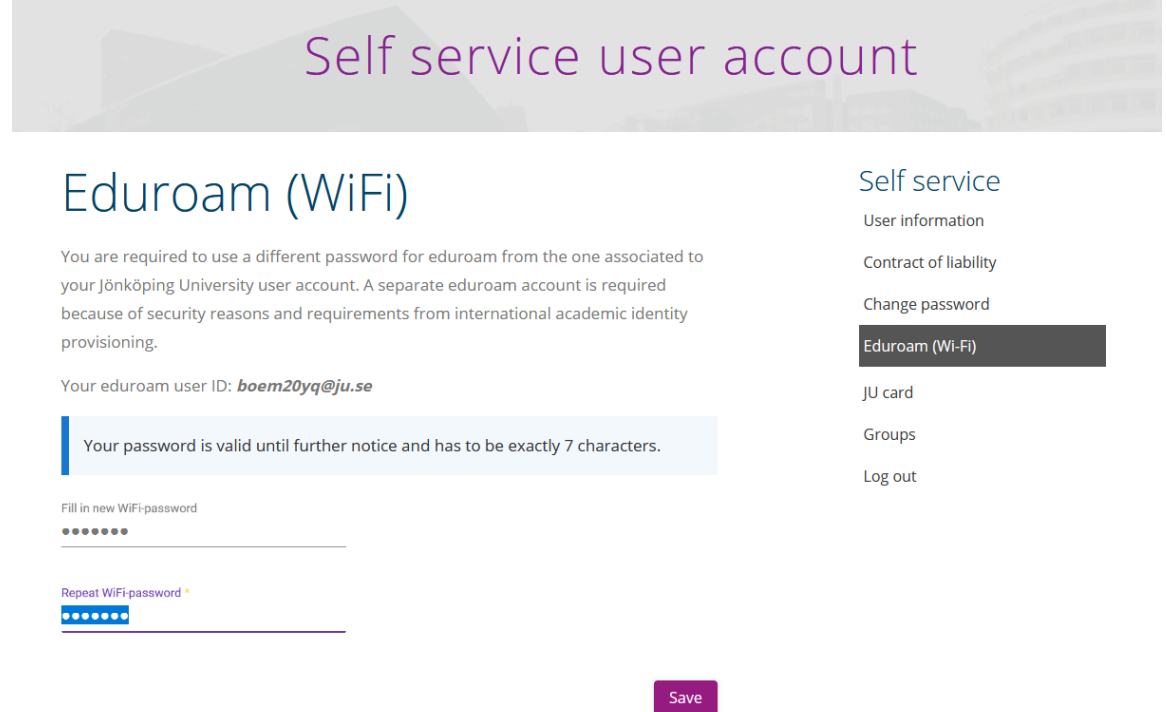

På denna sidan kan du nu se ditt användarnamn för eduroam. (dittanvändarnamn@ju.se) Nedan väljer du sedan ett lösenord för ditt eduroam/wifi-konto.

Eduroamlösenordet ska vara exakt 7 tecken, dvs minst 7 tecken och maximalt 7 tecken och innehålla minst en liten bokstav (a-z), minst en stor bokstav (A-Z) och minst en siffra (0-9). Läs gärna de fulla lösenordsreglerna på hemsidan.

När du har valt ett lösenord, klicka på spara och vänta.

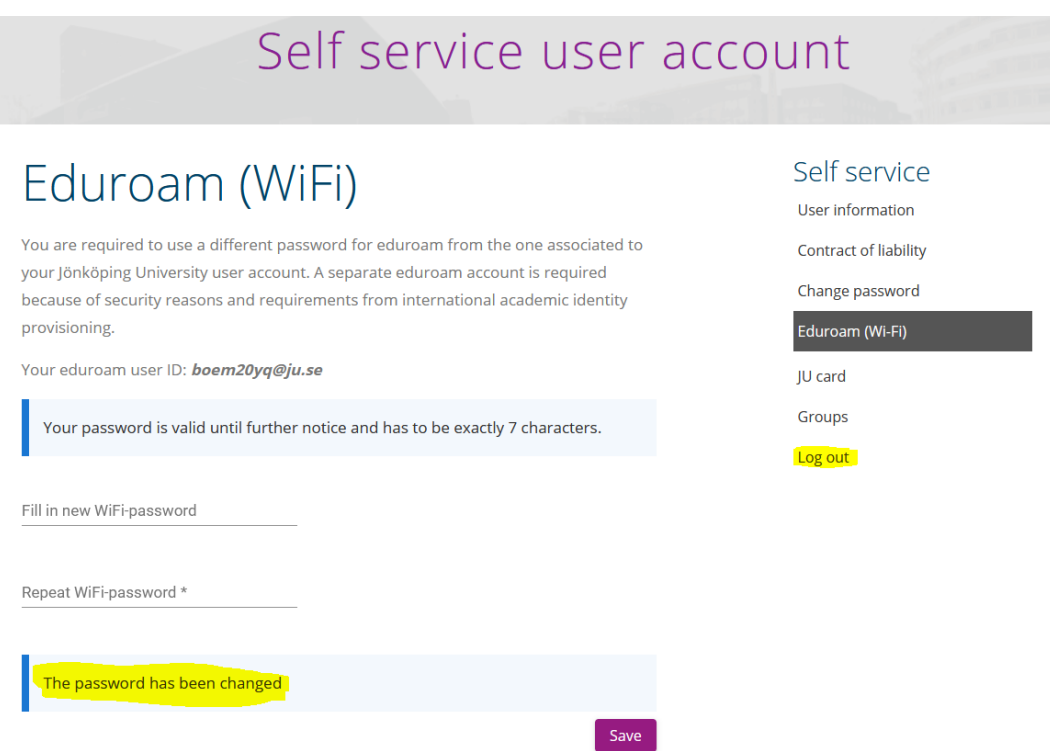

Har lösenordet följt alla lösenordsregler kommer du att få ett meddelande som säger "Lösenordet har ändrats/ The Password has been changed". Får du ett rött meddelande, testa med ett nytt eduroam-lösenord.

Ditt eduroam-konto och lösenord skall nu vara skapat/uppdaterat.

Du kan nu testa att ansluta med din enhet till eduroam-nätverket. Kom ihåg att använda ditt eduroam-användarnamn (dittanvändarnamn@ju.se) samt det 7 tecken långa lösenordet.